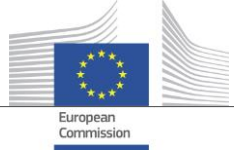

# **Road Signs User Manual**

**Your Europe Supporting Tool**

Commission européenne, B-1049 Bruxelles / Europese Commissie, B-1049 Brussel - Belgium. Telephone: (32-2) 299 11 11. Office: 05/45. Telephone: direct line (32-2) 2999659. Commission européenne, L-2920 Luxembourg. Telephone: (352) 43 01-1.

# Contents

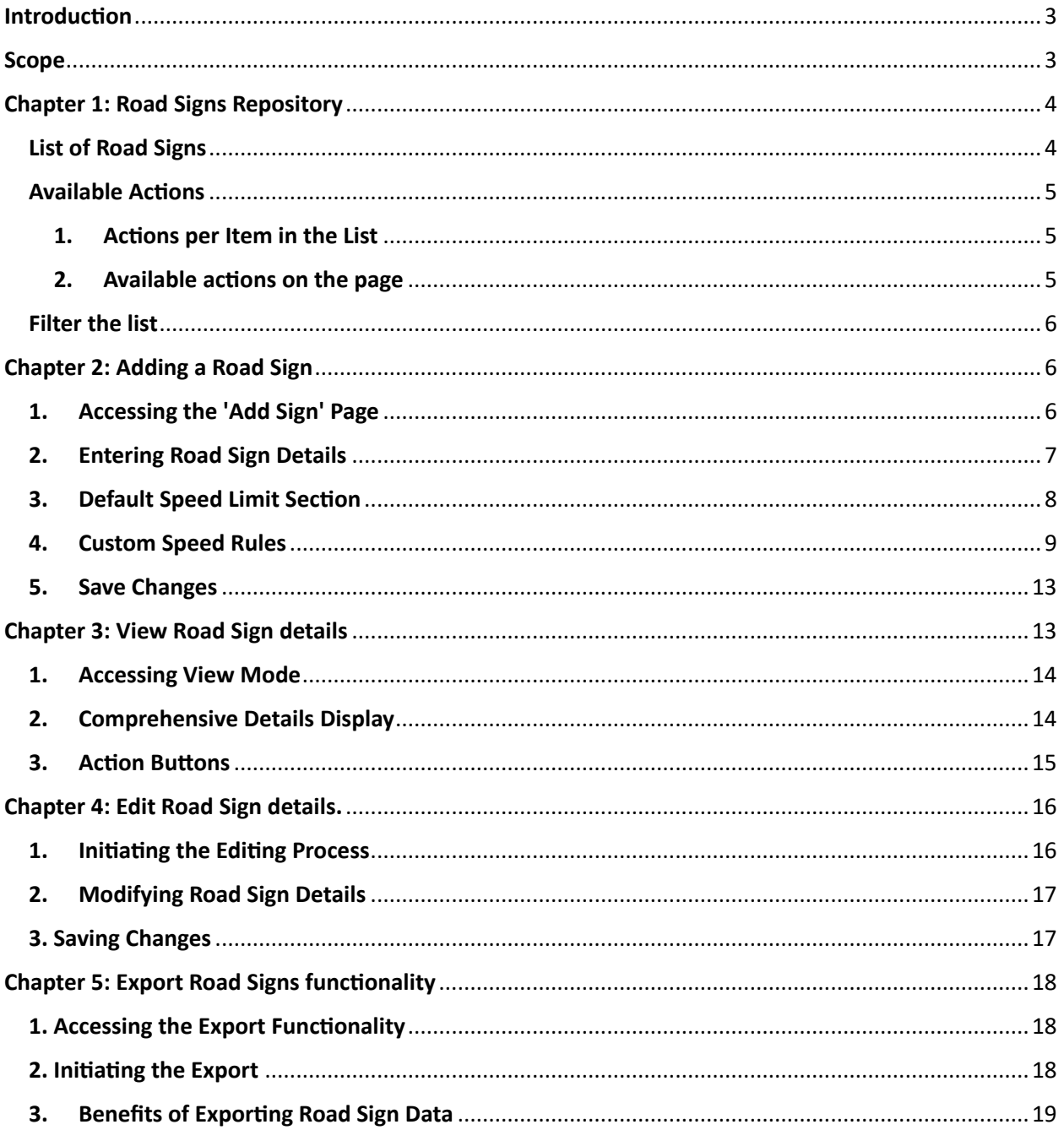

# **Road Signs module User Manual**

# <span id="page-2-0"></span>Introduction

Welcome to the Road Signs module, a component of the Your Europe Support Tool (YEST). This module allows you to manage and integrate road signs. It serves as a centralized repository for a diverse array of road signs, and a systematic and efficient platform for their administration. Whether you are responsible for adding new signs, editing existing ones, or exporting standardized collections, this module provides a user-friendly interface tailored to meet the specific needs of member states users and the industry.

The set of signs to be covered is given in Annex II to [Commission Delegated Regulation \(EU\) 2021/1958.](https://eur-lex.europa.eu/legal-content/EN/TXT/PDF/?uri=CELEX:32021R1958) To be included are specific signs that indirectly indicate a certain speed limit (e.g. signs indicating the limit of a village/town/city that trigger the maximum speed in built-up area; signs for residential areas where kids may play on the street etc.).

Explore this user manual to gain insights into the functionalities, features, and best practices for leveraging the Road Signs module effectively. From a detailed catalogue of road signs to essential actions per item, this manual aims to guide you through every aspect of working with road signs within the application.

This repository of road signs is designed to facilitate the seamless addition of road signs to vehicles. The primary purpose is to export this comprehensive collection to industry users, ensuring accurate and standardized signage on cars. This manual is your guide to navigating and utilizing the features within this module effectively.

# <span id="page-2-1"></span>Scope

The Road Signs module serves as a centralized hub for managing and categorizing road signs. Its primary objectives are:

- 1. *Standardization:* Ensure a standardized collection of road signs for export to the Road signs industry users.
- 2. *User-Friendly Interface*: Provide member states users with an intuitive platform for adding, editing, and exporting road signs.
- 3. *Industry Compliance*: Facilitate compliance with road sign standards and regulations within the automotive industry.

Now, let's delve into the details with the first chapter.

# Chapter 1: Road Signs Repository

<span id="page-3-0"></span>Upon clicking on the Road Signs module, you will be redirected to a table presenting a comprehensive list of road signs. This table includes valuable information for each item, along with various filters to enhance your navigation experience.

## <span id="page-3-1"></span>List of Road Signs

The following table presents a comprehensive list of road signs available in the module on the *'Manage Road Signs'* page. Each entry includes essential information about the road sign type.

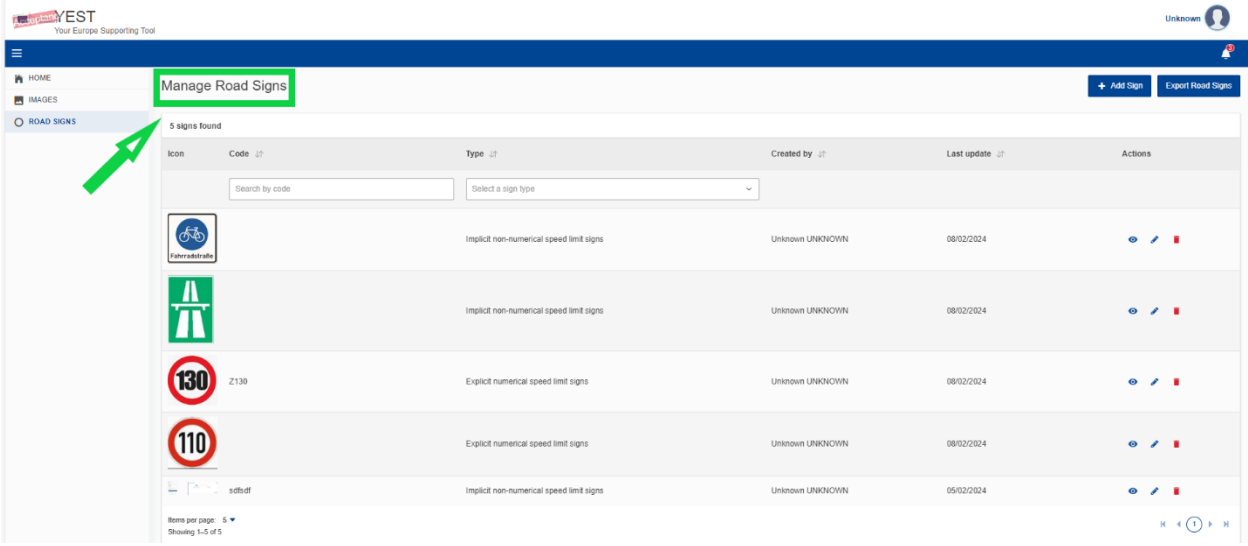

This table provides an overview of the available road signs, including the Sign Icon, Sign Code, Sign Type, Created By, and Last Update details.

#### *Sign Icon*

 $\triangleright$  The sign icon serves as the uploaded image representing the road sign/rule.

#### *Sign Code*

 $\triangleright$  The unique identifier assigned to each road sign, facilitating easy reference and search within the module.

#### *Sign Type*

 $\triangleright$  The particular road sign category to which the sign is related.

#### *Created By*

 $\triangleright$  Indicates the user who added the road sign rule to the system, providing transparency regarding the origin of each entry.

#### *Last Update*

 $\triangleright$  Displays the date and time of the last modification made to the road sign rule, aiding users in tracking changes over time.

In the upcoming sections, we'll guide you through the process of adding, editing, and exporting road signs using the features of the Road Signs module.

## <span id="page-4-1"></span><span id="page-4-0"></span>Available Actions

### 1. Actions per Item in the List

In the list of road sign items, various actions are available to users, enabling efficient management of the road signs. Each action serves a specific purpose:

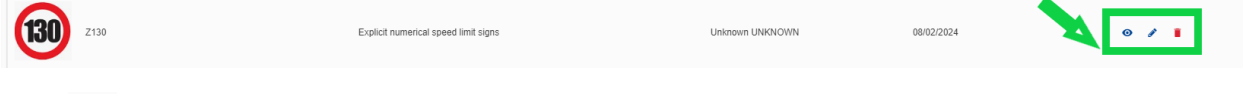

*View :*

 $\triangleright$  Allows users to view the details and specifications of a particular road sign.

#### *Edit :*

 $\triangleright$  Permits users to modify the information and attributes of a road sign.

#### *Delete :*

 $\triangleright$  Enables users to remove a road sign rule from the system. Upon deletion, the road sign, along with its default and/or custom rules, and the associated image stored in the 'Images' module will be permanently removed.

**Note:** It's important to note that an image in use for a road sign rule (with the 'Road signs' tag) cannot be deleted from the Images module.

#### *Order List by:*

 $\triangleright$  Provides users with the option to order the list of road signs based on specific criteria, including Sign Code, Created By, and Last Update Date.

In the subsequent chapters, we will guide you through the step-by-step processes for performing these actions and effectively managing the road signs within the module.

### <span id="page-4-2"></span>2. Available actions on the page

At the top right corner of the list page, you'll find two distinct buttons positioned side by side:

#### *Add new Road Sign*

 $\triangleright$  Users are provided with the option to introduce a new road sign into the application. This action triggers the opening of a new page where the item details can be input.

*(See more details on Chapter 2 - Add Road Sign*)

#### *Export Road Signs*

 $\triangleright$  Users have the possibility to export a file containing all the Road Signs according to their filtering.

*(See more details on Chapter 5 - Export Road Signs*)

## <span id="page-5-0"></span>Filter the list

Users have the option to filter the list by:

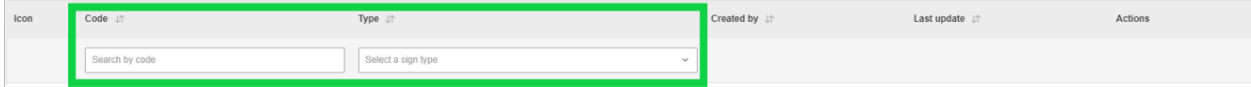

*Sign Code:*

 $\triangleright$  An input text field where the user can type the specific sign code with an autocomplete function.

*Sign Type:*

<span id="page-5-1"></span> $\triangleright$  A dropdown list with multiple selection options.

# Chapter 2: Adding a Road Sign

In this chapter, we will guide you through the process of adding a new road sign to the Road Signs module within our application. The '*Add Sign*' button, which initiates this process, is conveniently located in the top right corner of the list of road signs page.

### <span id="page-5-2"></span>1. Accessing the 'Add Sign' Page

Click on the 'Add Sign' button located at the top right corner of the Road Signs module list page.

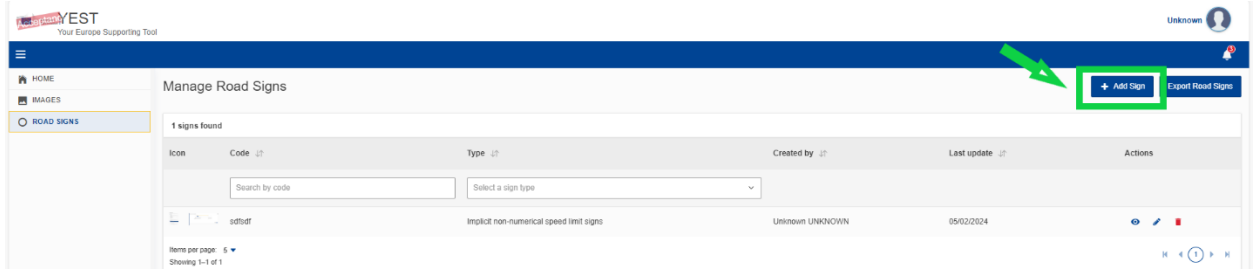

You will be redirected to a dedicated page where you can input the essential details for the new road sign.

## <span id="page-6-0"></span>2. Entering Road Sign Details

On the *'Add Sign'* page, you will find the following fields:

*Icon*: Upload an image representing the road sign. This visual aid helps identify the sign efficiently.

This field is mandatory.

*Code*: Enter a unique code to distinguish the road sign within the module.

*Type*: Specify the category or type of road sign.

This field is mandatory.

Current possible values:

- o Explicit numerical speed limit signs
- o Implicit numerical speed limit signs
- o Implicit non-numerical speed limit signs
- o Traffic-reduced area
- o Motorway
- o Expressway
- o City limits

*Description:* Provide a brief description or additional information about the road sign.

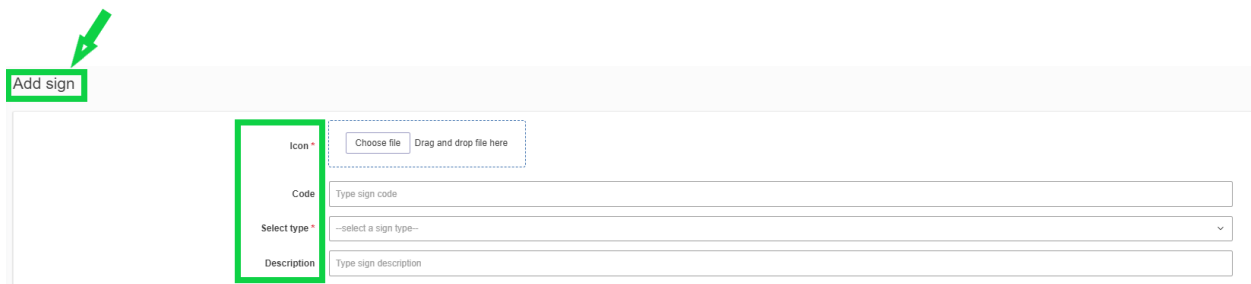

Following this, there is a dedicated section for defining the default speed limits for each vehicle type. A default speed limit is a speed that is not subject to any custom rules, such as those based on weight, date/time, class, or any other.

## <span id="page-7-0"></span>3. Default Speed Limit Section

Towards the bottom of the page, you will find the 'Default Speed Limit' section. Here, you can define the default speed limit for various vehicle types associated with the specific road sign. This includes setting the default speed limit for each vehicle type.

In order to be able to save the sign you need to define the default speed limit for all the vehicle types.

*See image below:*

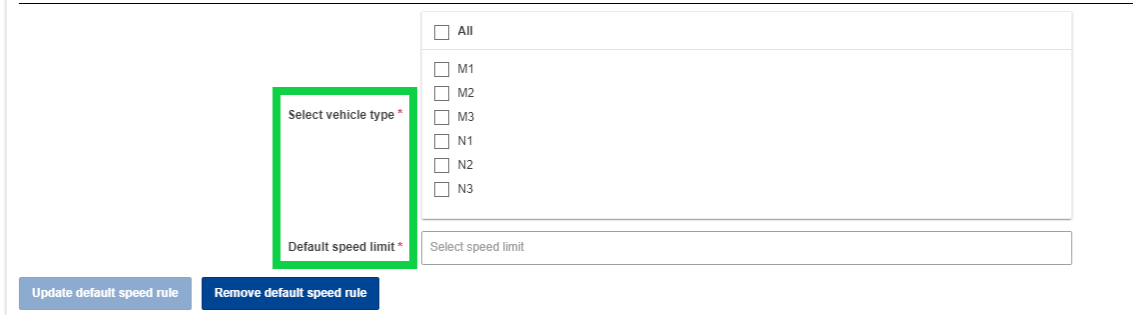

A default speed limit is a speed that is not subject to any custom rules, such as those based on weight, date/time, class, or any other.

#### *Scenario:*

For instance, it's possible to set a default speed limit for one or multiple vehicle types. Let's say initially, the user selects 30 km/h for M1, M2, and M3 vehicle types. Afterwards, upon clicking the 'Update

default speed rule' button, the table below will be populated with the chosen values. Then, the user can return to the same fields and input a different value of 25 km/h for N1, N2, and N3.

*See below:*

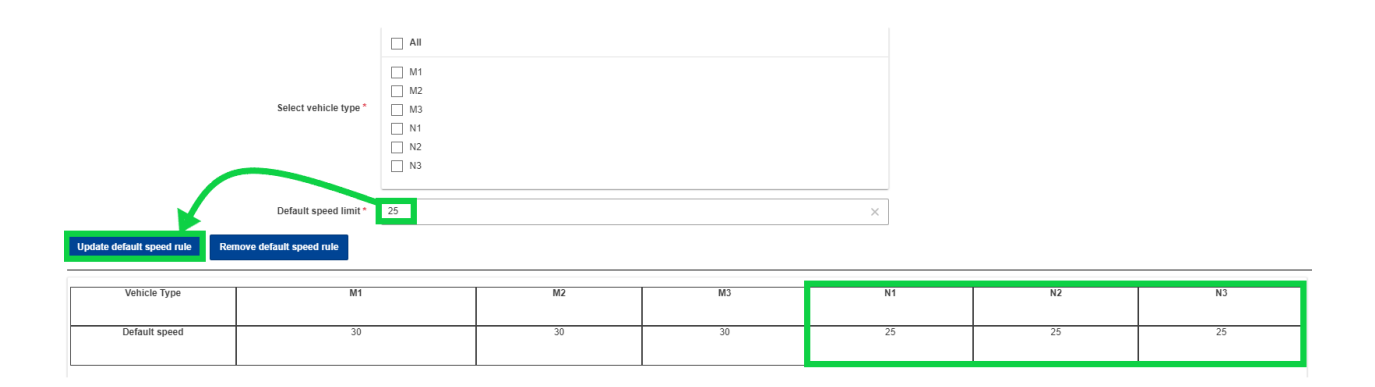

## <span id="page-8-0"></span>4. Custom Speed Rules

Below the 'Default Speed Limit' section, there is a dedicated area for adding custom speed rules. Customize the speed limits based on specific conditions, time frames, or other criteria to accommodate various scenarios.

And for this we have a dedicated button *'Add custom rule'* located right under the sign rules table. After clicking on it, a pop-up appears prompting the user to encode the specific attributes like:

- ➢ **Vehicle type** -> for which the user wants to encode a custom rule
- ➢ **Rule type** -> which represents the list of condition types:
	- $\frac{1}{\sqrt{2}}$  Weight-based condition
	- $\leftarrow$  Passenger position condition
	- $\bigstar$  Date/time condition
	- $\downarrow$  Vehicle class

➢ **New Sign Speed Limit** -> the custom speed limit based on a rule type condition.

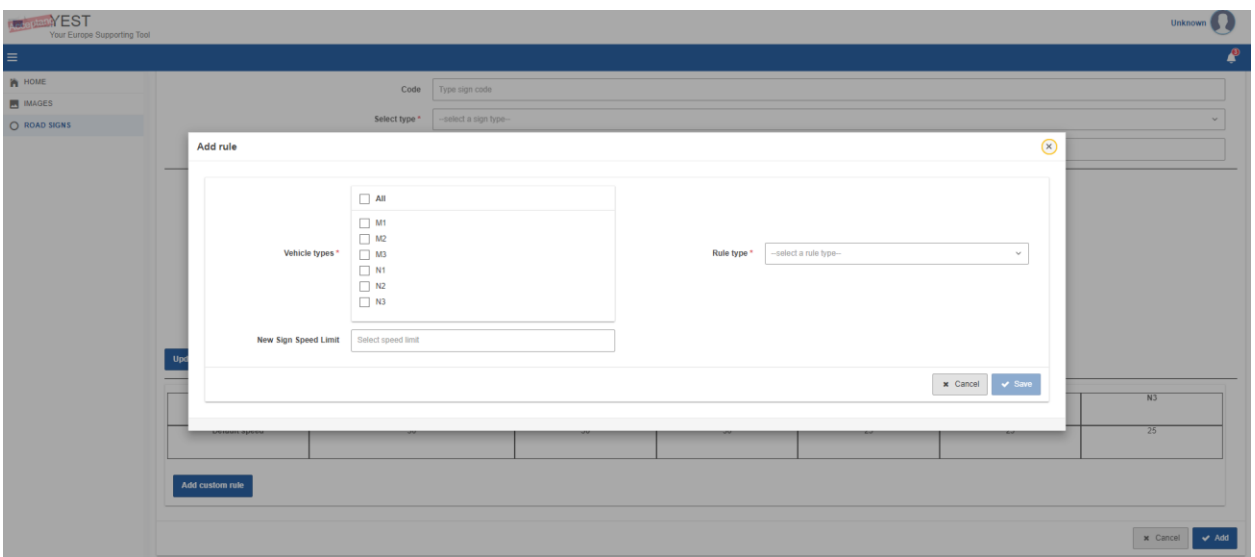

#### *Scenario:*

In our particular situation, the user opts for the weight condition because the intention is to encode a customized speed for vehicles of type M1 with a weight exceeding 3.5 tons. Once the weight condition is chosen, a checkbox menu displaying all the potential weight values becomes accessible within the interface.

The final step involves selecting or inputting the desired speed limit, which in this case is 25 km/h, and then clicking the *'Save'* button.

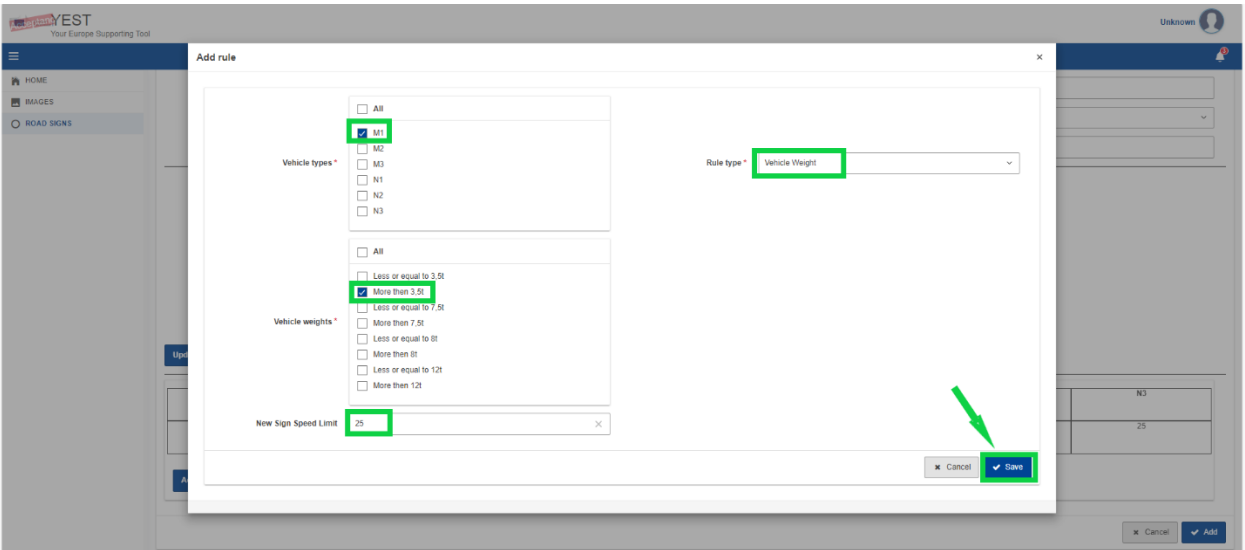

*See image below:*

Once the customized speed limit is saved, it will be added to the main sign rules table as an additional rule.

#### *See image below:*

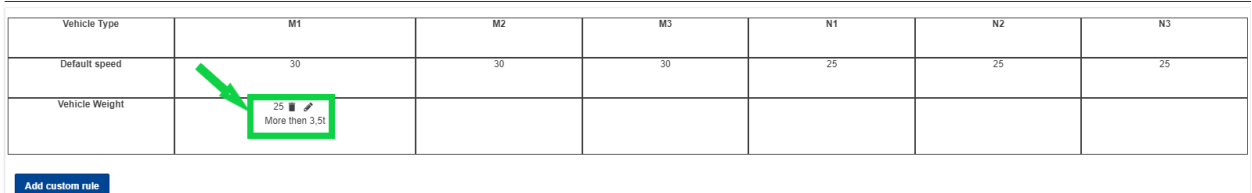

If the user wishes to edit or remove this custom rule, they can use the action buttons provided in the table.

*See image below:*

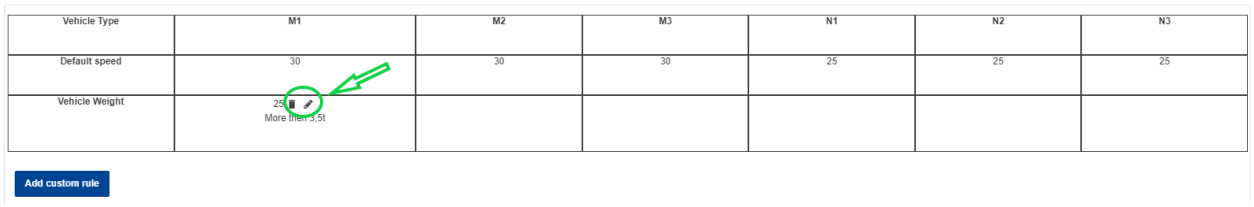

It's important to note that we can include as many custom rules as needed. For example, we can have multiple custom rules with different weight conditions for various vehicle types and/or other custom rules based on different conditions.

Additionally, selecting each rule type will reveal a distinct set of options.

The dropdown choices for each case are located below:

 $\downarrow$  Vehicle weight -> user has multiple selection options from the available dropdown.

 $\times$ 

Add rule

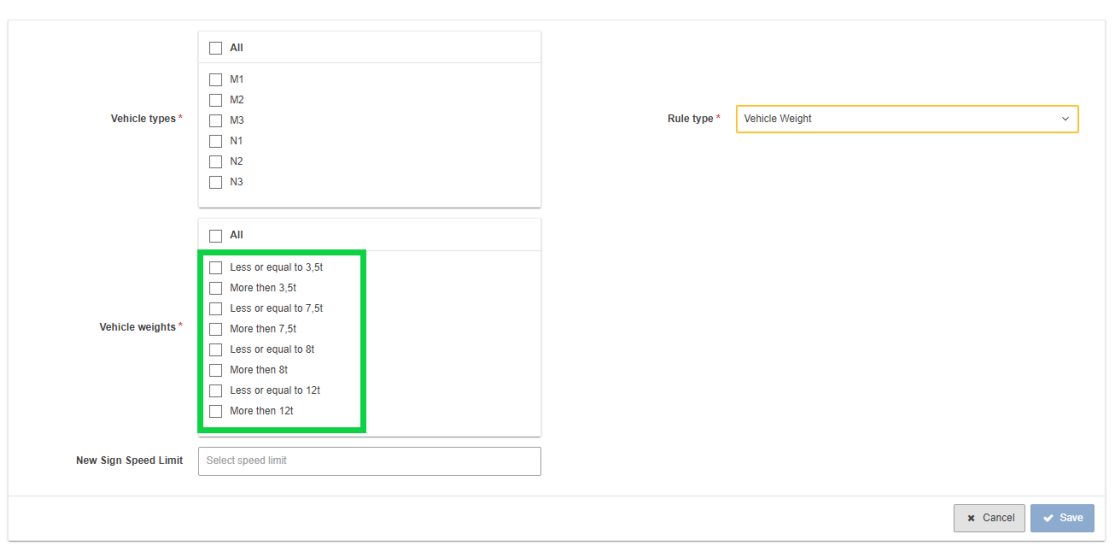

Date/Time -> calendar component

 $\overline{\phantom{a}}$  Passenger position -> user has single choice option.

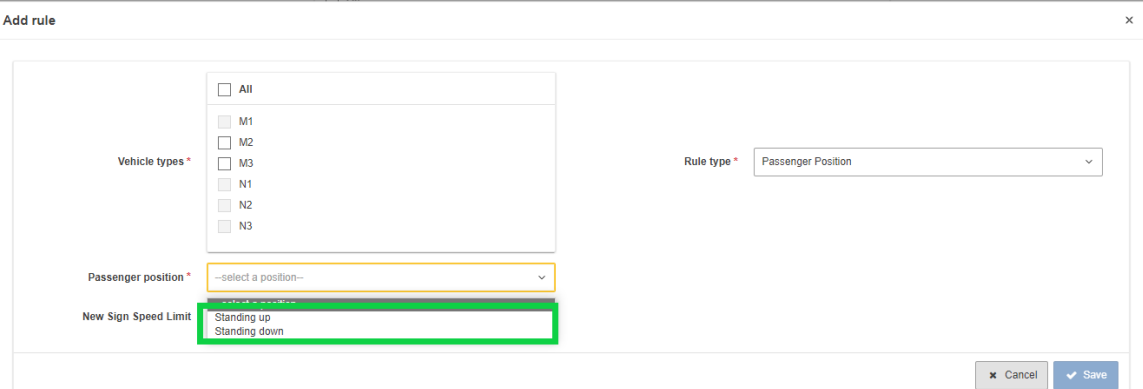

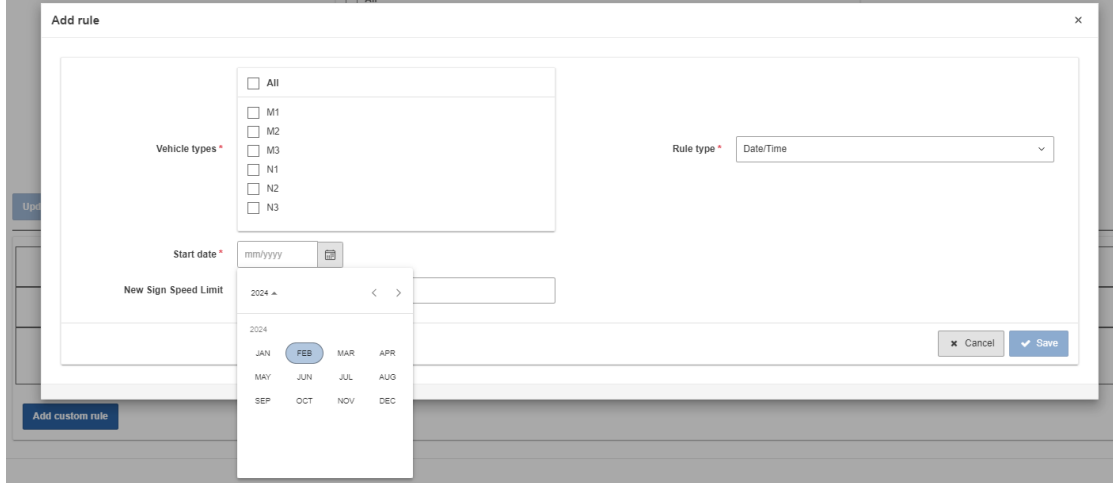

 $\overline{\phantom{a}}$  Vehicle Class -> user has multiple choice option.

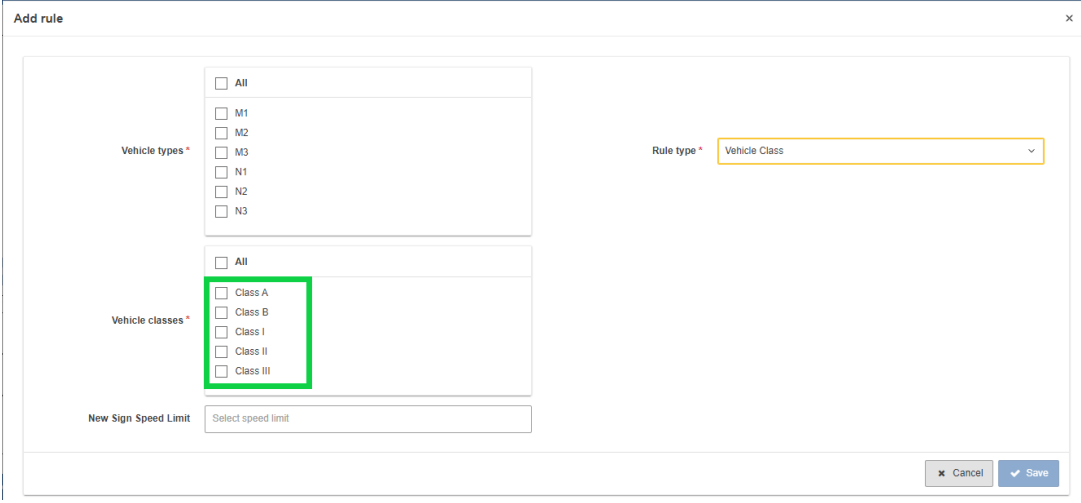

## <span id="page-12-0"></span>5. Save Changes

Once you have filled in the required details, click on the *'Add'* button at the bottom of the page to save the new road sign and its associated speed rules.

*See image below:*

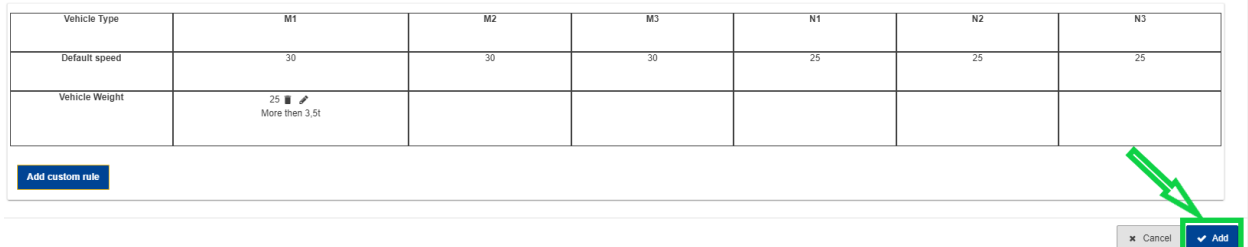

Subsequently, you will be directed to the primary list of road signs, with the most recently added record displayed at the top of the list:

#### *See image below:*

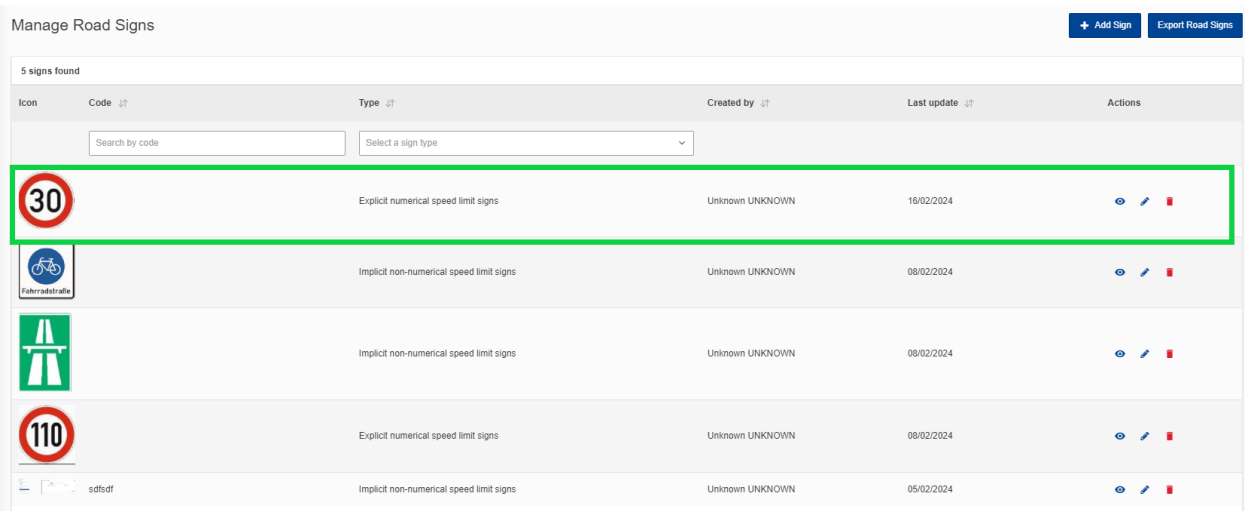

# Chapter 3: View Road Sign details

<span id="page-12-1"></span>In this new chapter, we will delve into the process of viewing road sign details within our Road Signs module.

To provide a visual representation of how a road sign appears in view mode, users can easily navigate to the list of road signs and click on the *'View'* icon associated with a specific road sign. This action allows them to inspect the comprehensive details associated with that particular road sign.

## <span id="page-13-0"></span>1. Accessing View Mode

Go to the list of road signs within the Road Signs module.

Click on the '*View'* icon corresponding to the road sign of interest.

#### *See image below:*

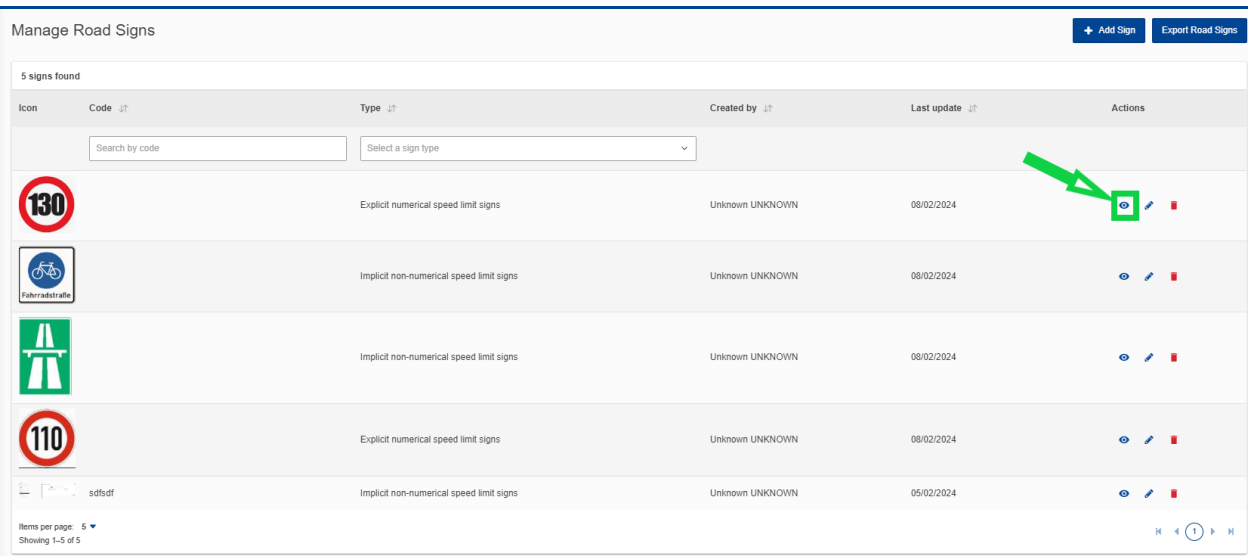

## <span id="page-13-1"></span>2. Comprehensive Details Display

Upon entering view mode, users will encounter a page where all road sign details are presented comprehensively. This includes:

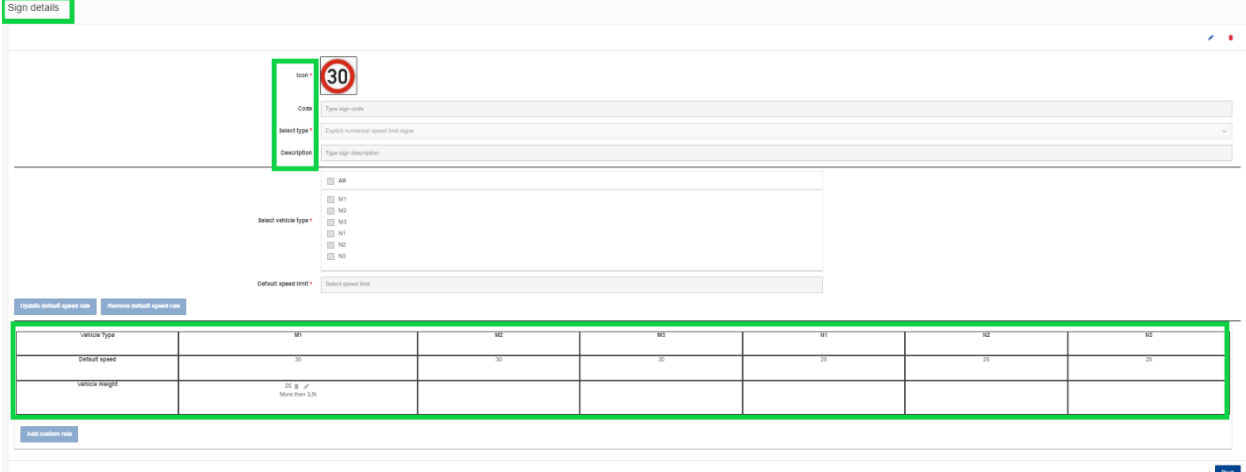

*Icon:* The visual representation of the road sign.

*Code:* The unique code assigned to the road sign.

**Type:** The category or type to which the road sign belongs.

*Description:* Additional information or context about the road sign.

*Created by:* Indicates the user who added the road sign rule to the system, providing transparency regarding the origin of each entry.

Last Update Date: Displays the date and time of the last modification made to the road sign rule, aiding users in tracking changes over time.

*Sign Rules:* Information on the speed rules (default and/or custom) associated with the road sign for various vehicle types.

## <span id="page-14-0"></span>3. Action Buttons

From this view page, users have the flexibility to take additional actions:

*Edit:* Modify the existing details of the road sign if necessary.

*See image below:*

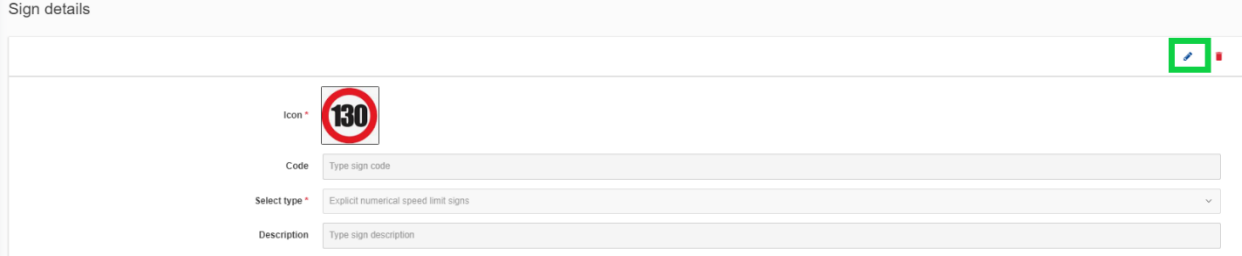

*Delete:* Remove the road sign entirely, along with its associated rules.

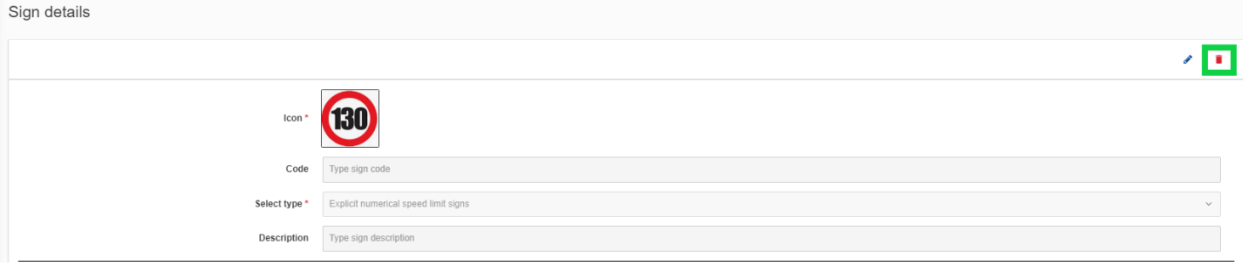

<span id="page-15-0"></span>This user-friendly view mode provides a comprehensive overview, facilitating a detailed inspection of road sign details and enabling quick access to essential action buttons for efficient management.

## Chapter 4: Edit Road Sign details.

In this dedicated chapter, we will guide you through the process of editing existing road sign details within our Road Signs module.

If, for instance, a user desires to modify specific aspects of a road sign, they can seamlessly accomplish this by utilizing the '*Edit'* button, conveniently available both in the list view and on the individual road sign view page, situated in the right corner.

## <span id="page-15-1"></span>1. Initiating the Editing Process

Navigate to the list of road signs within the Road Signs module.

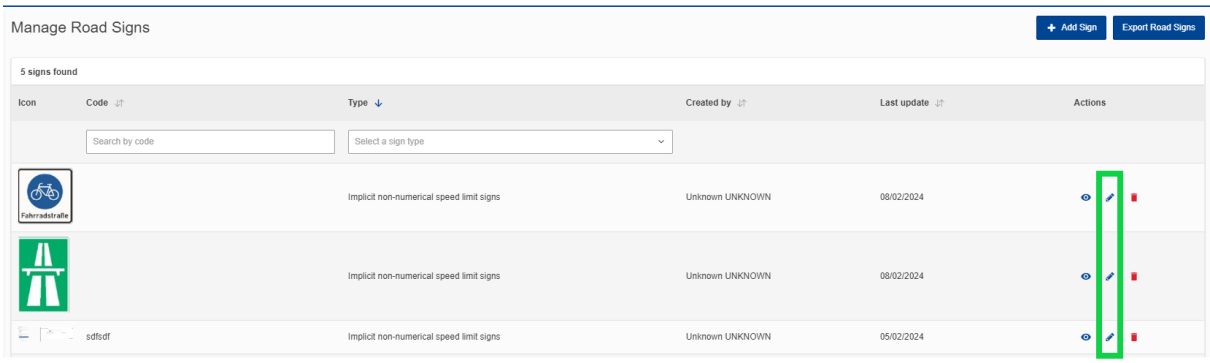

Alternatively, if you are viewing a specific road sign, locate the "Edit" button in the top right corner of the view page.

*See image below:*

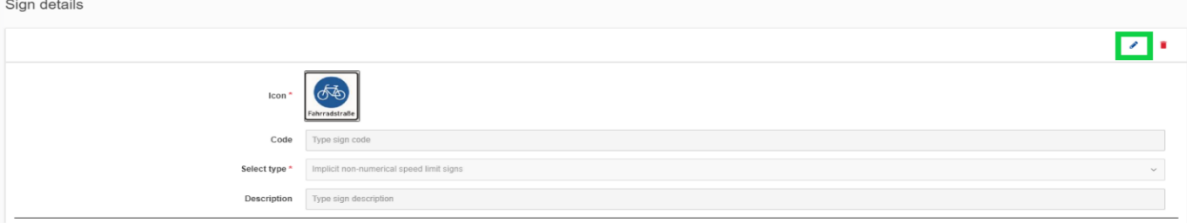

Click on the '*Edit'* button to initiate the editing process.

## <span id="page-16-0"></span>2. Modifying Road Sign Details

Within the editing interface, users have the flexibility to make various modifications, including:

*Icon:* overwrite the already existing icon.

*Code:* Change the code of the road sign.

*Type:* Change the category or type to which the road sign belongs.

*Description:* Add or modify additional information or context about the road sign.

*Default /Custom Speed Limit*: Edit the default or custom speed limits for a specific vehicle type associated with the road sign.

#### <span id="page-16-1"></span>3. Saving Changes

After making the necessary adjustments, simply click on the '*Save'* button to update the road sign details. This ensures that the modified information is accurately reflected within the system.

This streamlined editing process offers users a user-friendly and efficient way to tailor road sign details to their specific requirements, promoting a dynamic and responsive road sign management experience.

# Chapter 5: Export Road Signs functionality

<span id="page-17-0"></span>In this dedicated chapter, we will explore the functionality of exporting road sign data within our Road Signs module. Exporting data is a crucial feature that enables users to extract comprehensive information about road signs, facilitating data analysis, reporting, or sharing with stakeholders.

## <span id="page-17-1"></span>1. Accessing the Export Functionality

Navigate to the list of road signs within the Road Signs module.

Look for the '*Export Road Signs'* functionality, represented by a button, typically located in the top right corner of the page, right near the 'Add Signs' button.

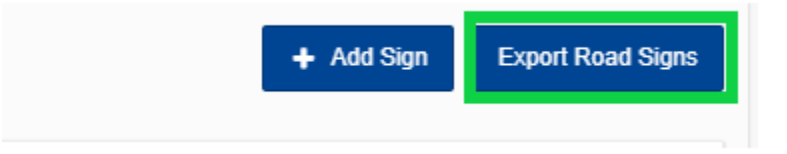

Click on the "Export Road Signs" button to initiate the process.

## <span id="page-17-2"></span>2. Initiating the Export

Upon selecting the export option, an xlsx file containing all relevant information for the existing road signs in the system will be automatically downloaded. It's worth noting that the export functionality is dependent on the applied filters in the list.

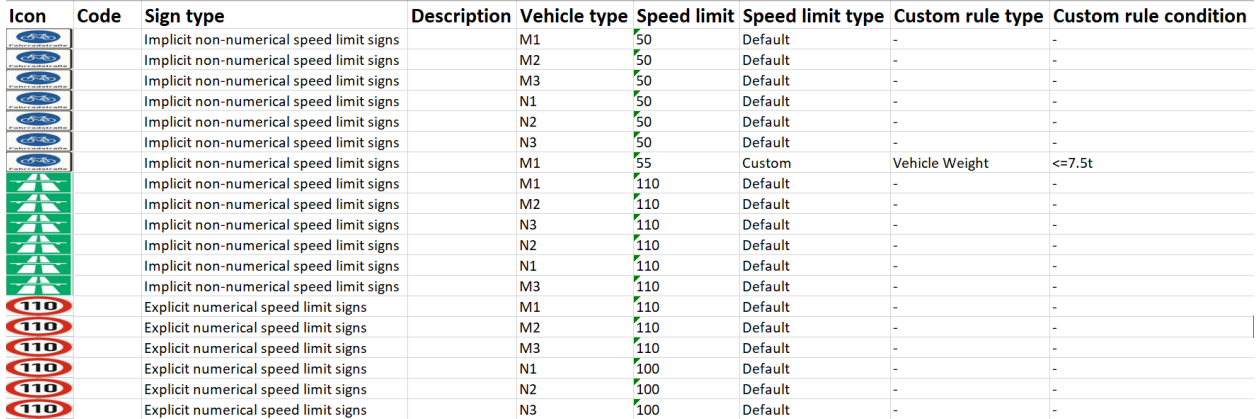

## <span id="page-18-0"></span>3. Benefits of Exporting Road Sign Data

Exporting road sign data offers several benefits, including:

*Data Analysis:* Analyze Road sign data in external tools for in-depth insights.

*Reporting:* Generate detailed reports for internal or external use.

*Sharing:* Share Road sign information with relevant stakeholders or team members.

By understanding and leveraging the export functionality, users can enhance their ability to manage, analyze, and share road sign data effectively within and beyond the Road Signs module.